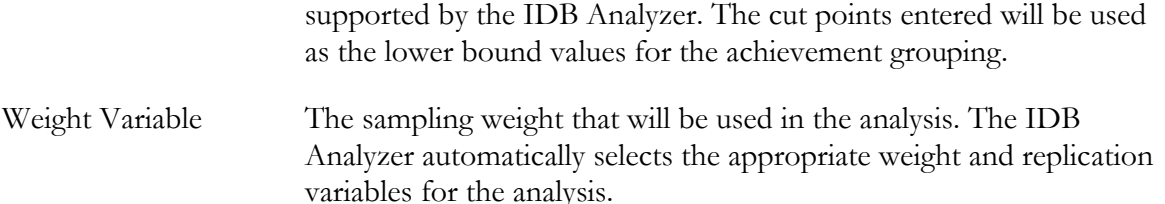

As examples, we will conduct 3 separate analysis: a) compute the percent of boys and girls within the population meeting each of the PIRLS benchmarks, b) compute the percent of boys and girls within the population within each of the achievement levels as defined by the benchmarks, and c) compute the percent of boys and girls within the population within each of the achievement levels as defined by the benchmarks and their average on the "Motivated to read" (ASBGSMR) scale. The data will be read from the data file **Merged\_PIRLS\_Data.sav**.

The steps in the IDB Analyzer are as follows:

1

- 1. Open the Analysis Module of the IDB Analyzer (Start  $\rightarrow$  All Programs  $\rightarrow$  IEA  $\rightarrow$  IDBAnalyzerV3  $\rightarrow$  IDBAnalyzer).
- 2. Select the data file named **Merged\_PIRLS\_Data.sav** that you merged in the previous step.
- 3. As type of the analysis, select **PIRLS (Using Student Weights)**. The weight variable is automatically selected by the software. As this is an example for analysis on student level, the weight TOTWGT is selected by default. Additionally the corresponding variance estimation variables are preselected by the software. For the correct weight and variance estimation variables, please refer to the technical documentation specific to the study.
- 4. From the **Statistic Type** dropdown menu, select **Benchmarks**. Leave the other dropdown menus unchanged.

Please note that there are additional parameters for the **Benchmarks** statistics type which you can choose from the **Benchmarks Options** dropdown menu:

- a) **Cumulative**: Compute the percent of people "at or above" the achievement benchmarks by selecting this option.
- b) **Discrete**: Compute the percentage of people within each of the groups in the distribution as defined by the cut points provided. The cut points are treated as the lower bound value for the categories.
- c) **Discrete with Analysis Variable(s):** in addition to the percent within achievement groups, this option also computes the mean value of an analysis variable (or variables) for the groups as defined by the achievement benchmarks. For example, this option allows you to compute the average motivation to read per achievement group within each of the achievement groups.
- 5. If you want the IDB Analyzer to create graphs leave the default option "Yes" under the option **Show Graphs**<sup>22</sup>, otherwise change to "No".
- 6. In the next step you will need to define the grouping variables. As **Grouping Variable,** the software always selects variable IDCNTRY by default, or an equivalent variable depending on the study. In addition select ITSEX as a grouping variable.

<sup>&</sup>lt;sup>22</sup> Graphs are only available when the "Discrete" or "Discrete with Analysis Variable(s)" benchmark options are chosen.